# **Appendix 2 EasyPrinter**

The MT remote printer server can print out that the screen on HMI via Ethernet.

### **1. Introduction**

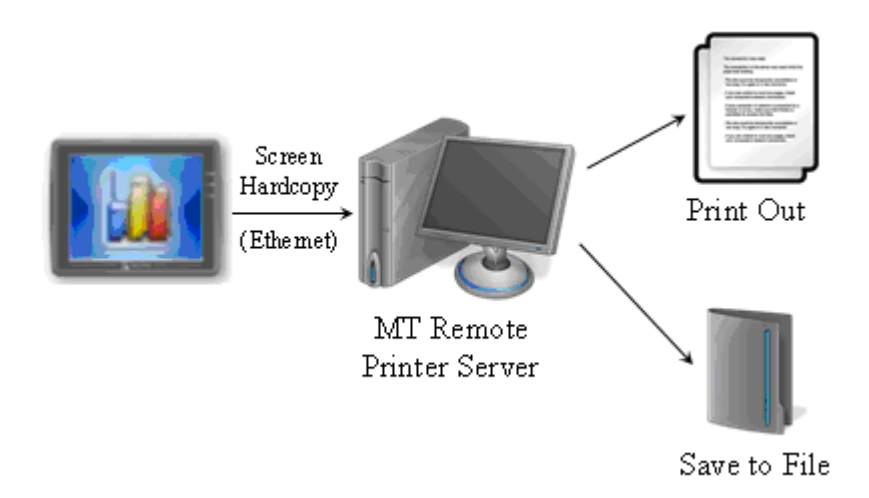

### **2. Setting of EasyPrinter**

Step1: Enable MT Remote Printer Server in EB8000

 On System Parameter Settings / Printer Server, check the "Enable MT Remote Printer Server" box

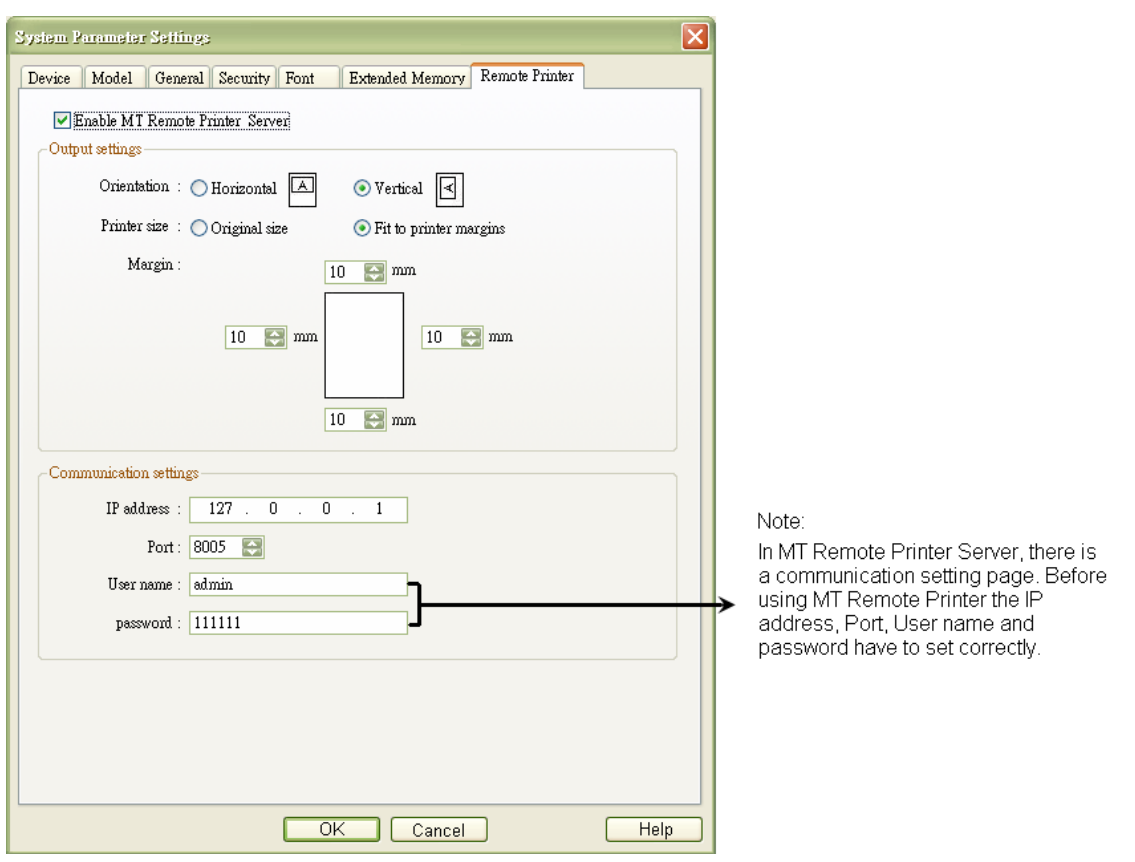

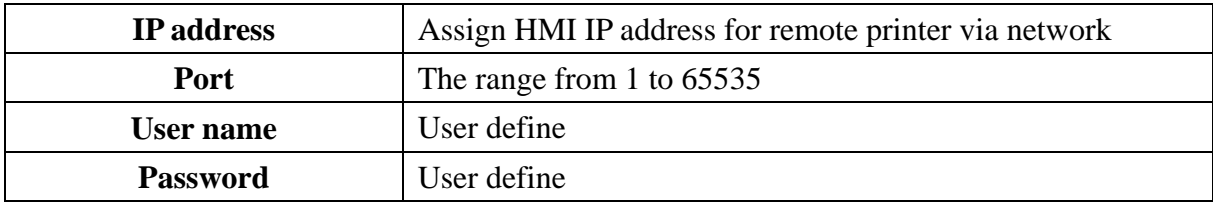

Step2: Choose Remote printer as output device when hardcopy and set the Function key or the PLC control on project to trigger screen hardcopy function.

## **Function Key**

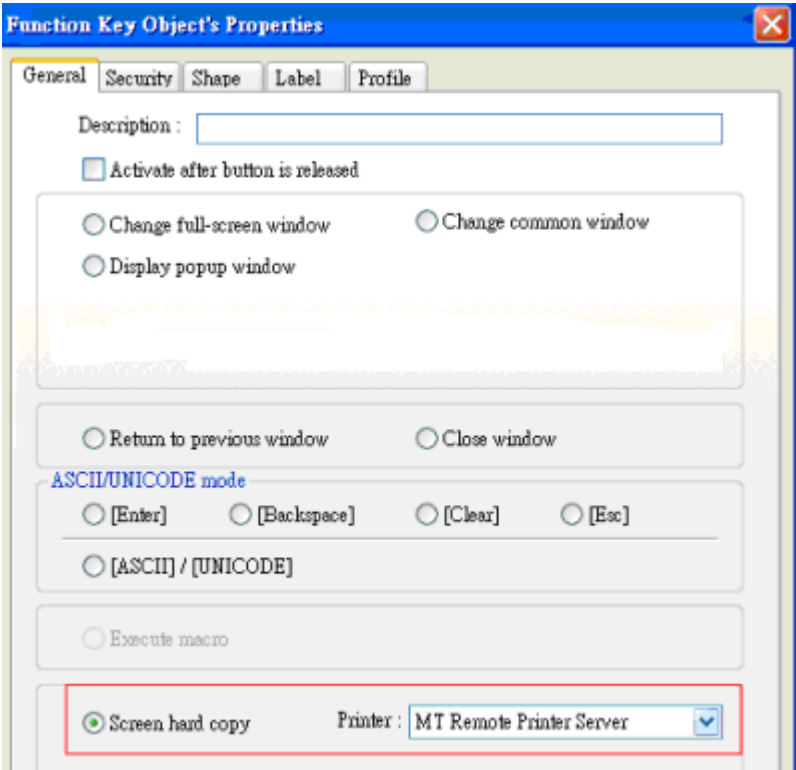

**PLC Control** 

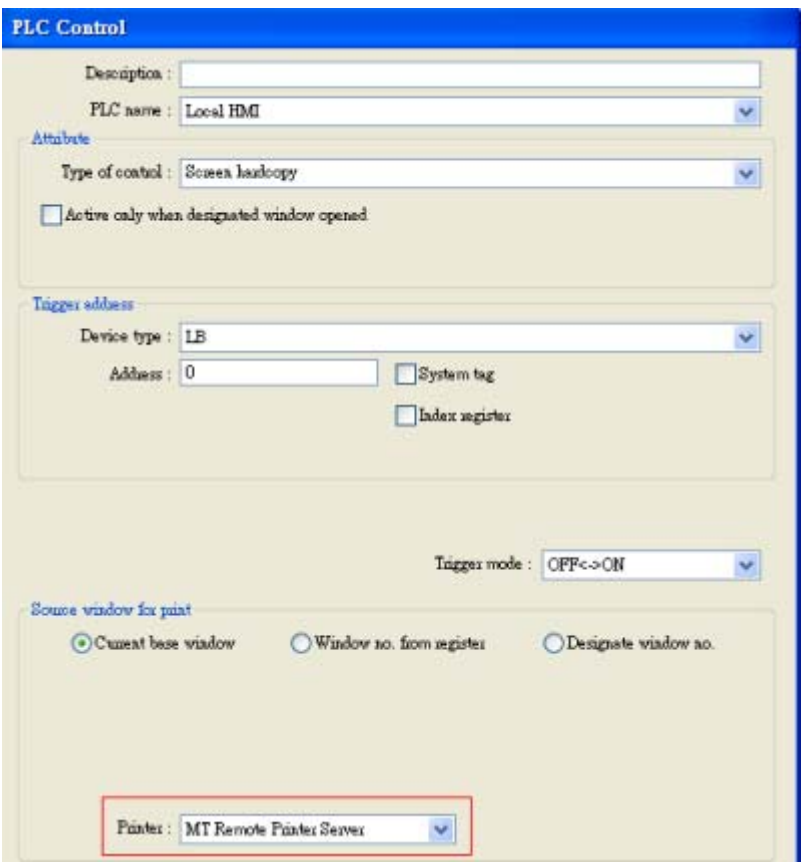

Step3: Start EasyPrinter.exe on destination PC

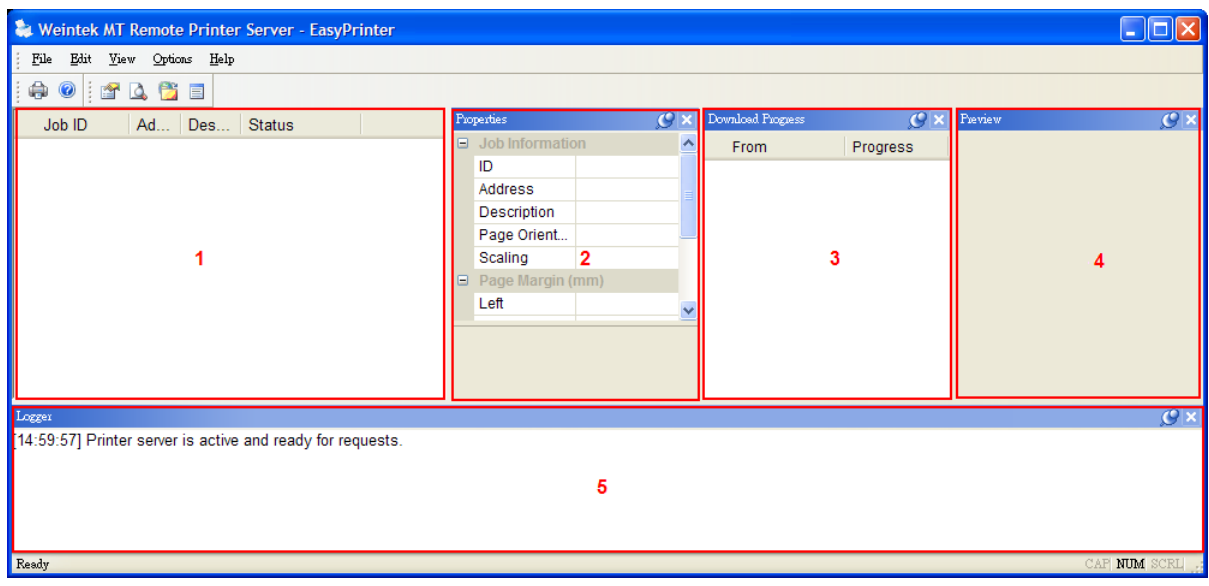

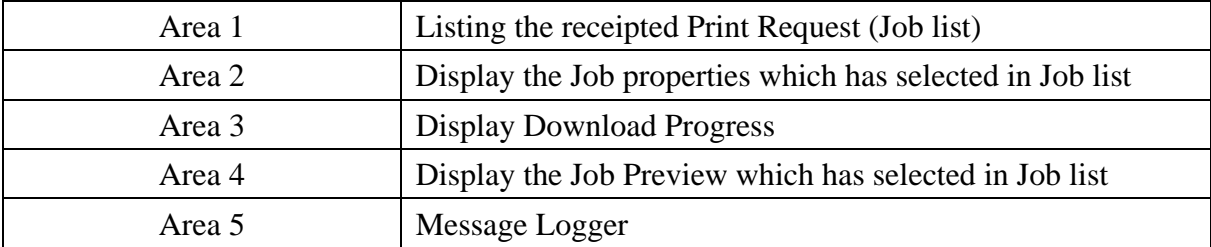

## On Menu -> Options / Settings

Note: MT Remote Printer Server setting is available only when stop Print Requests

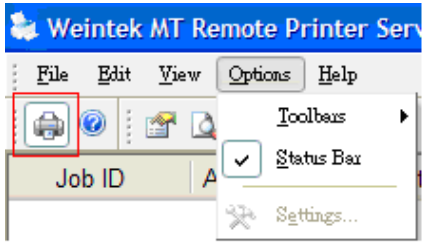

Not available for settings

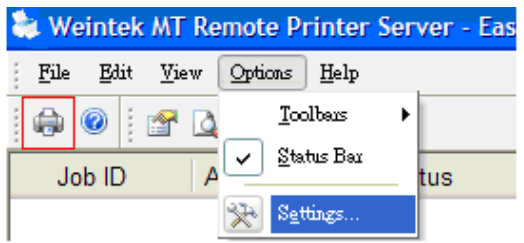

After click printer icon to disable printing **Available for settings** 

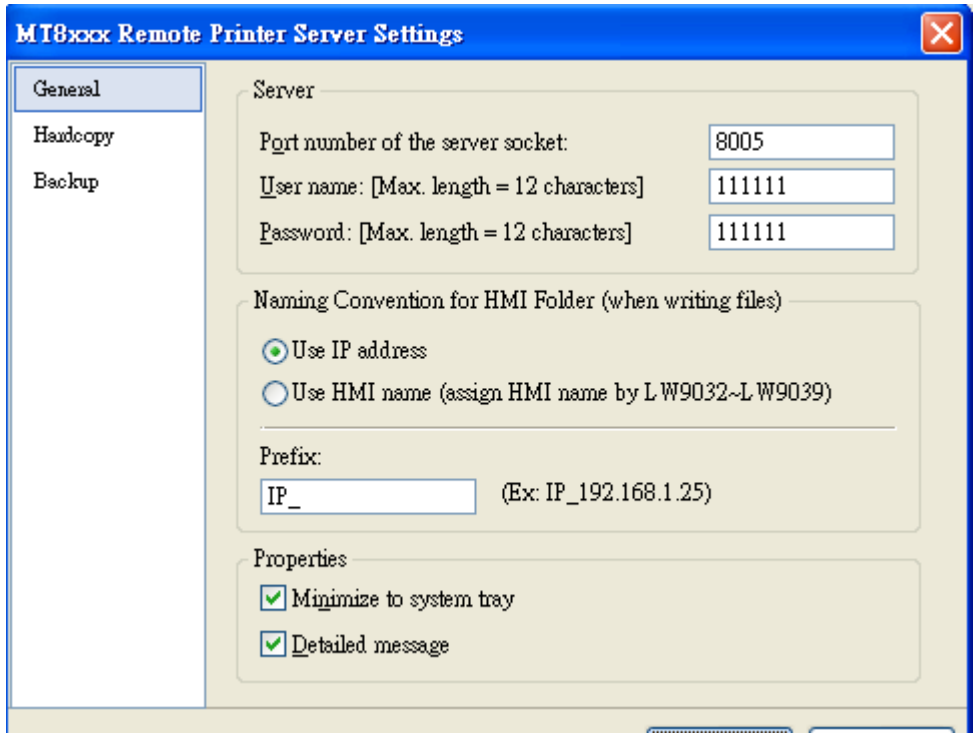

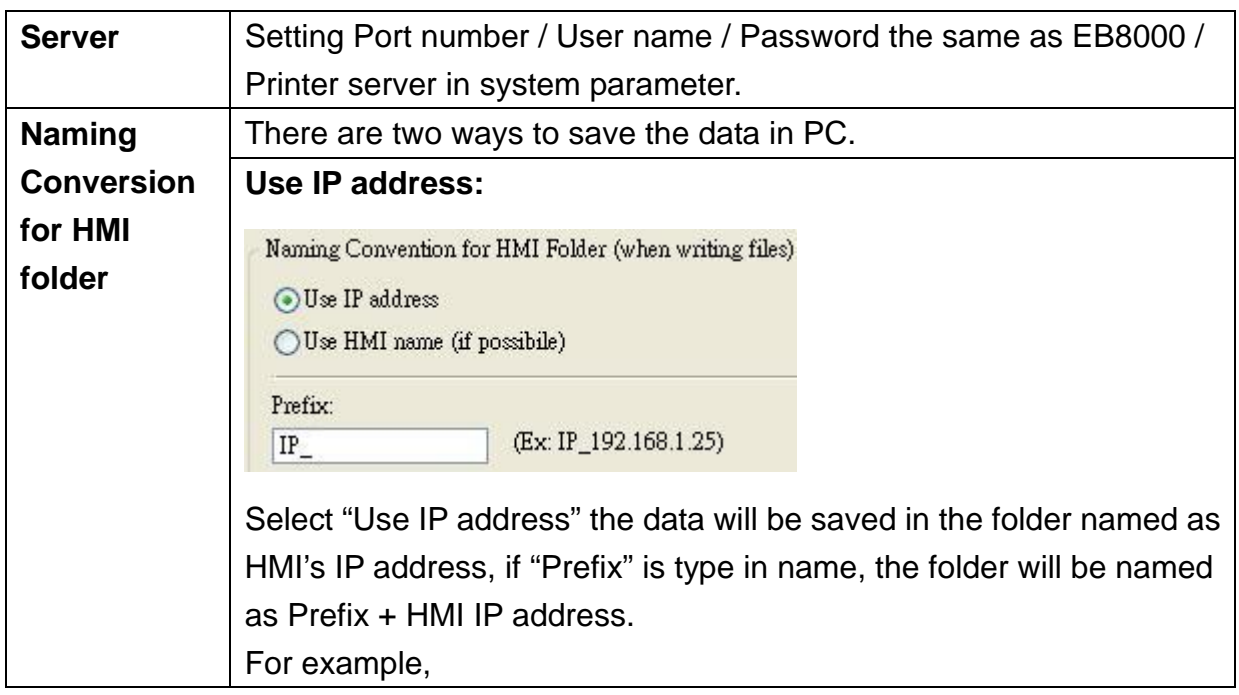

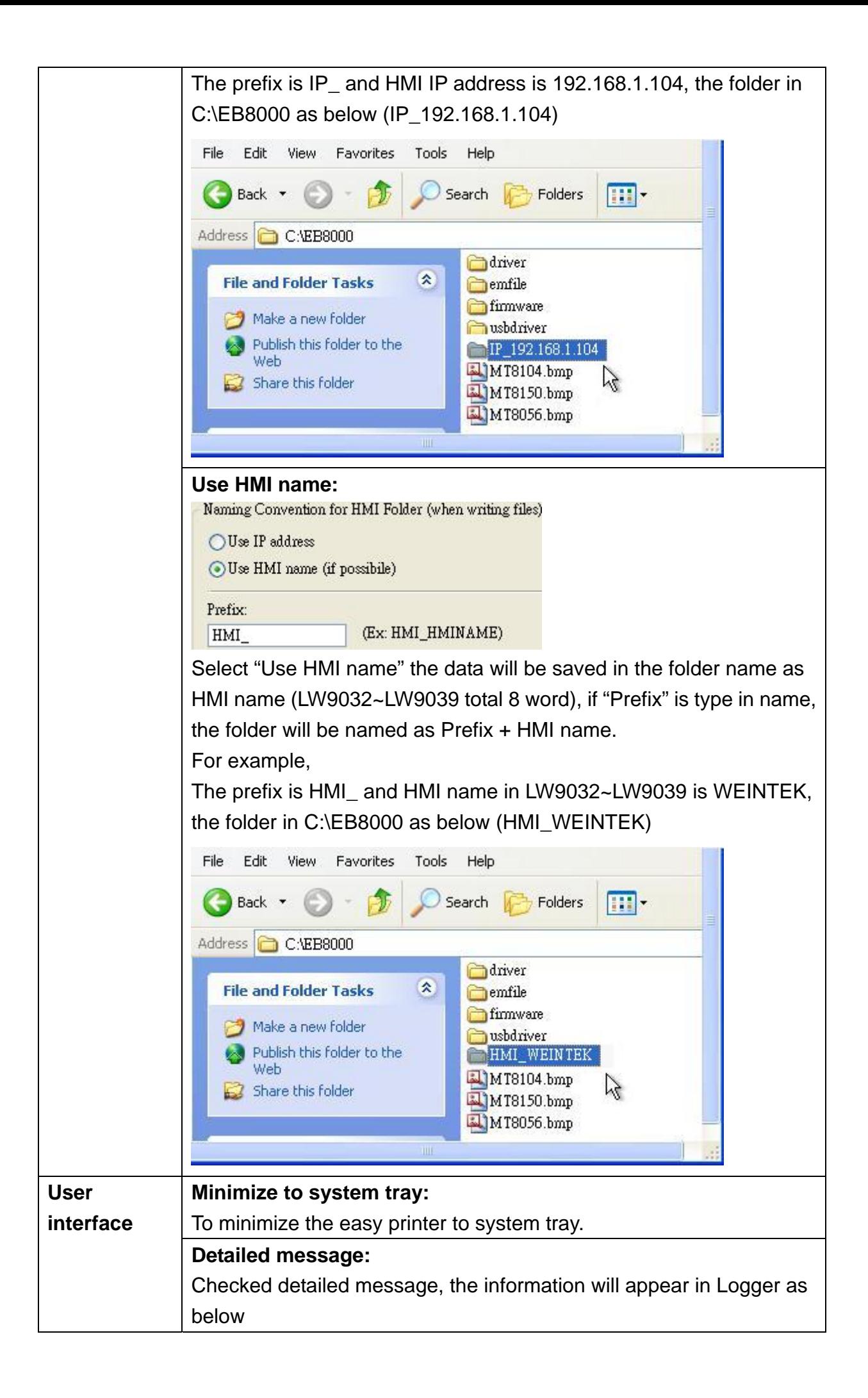

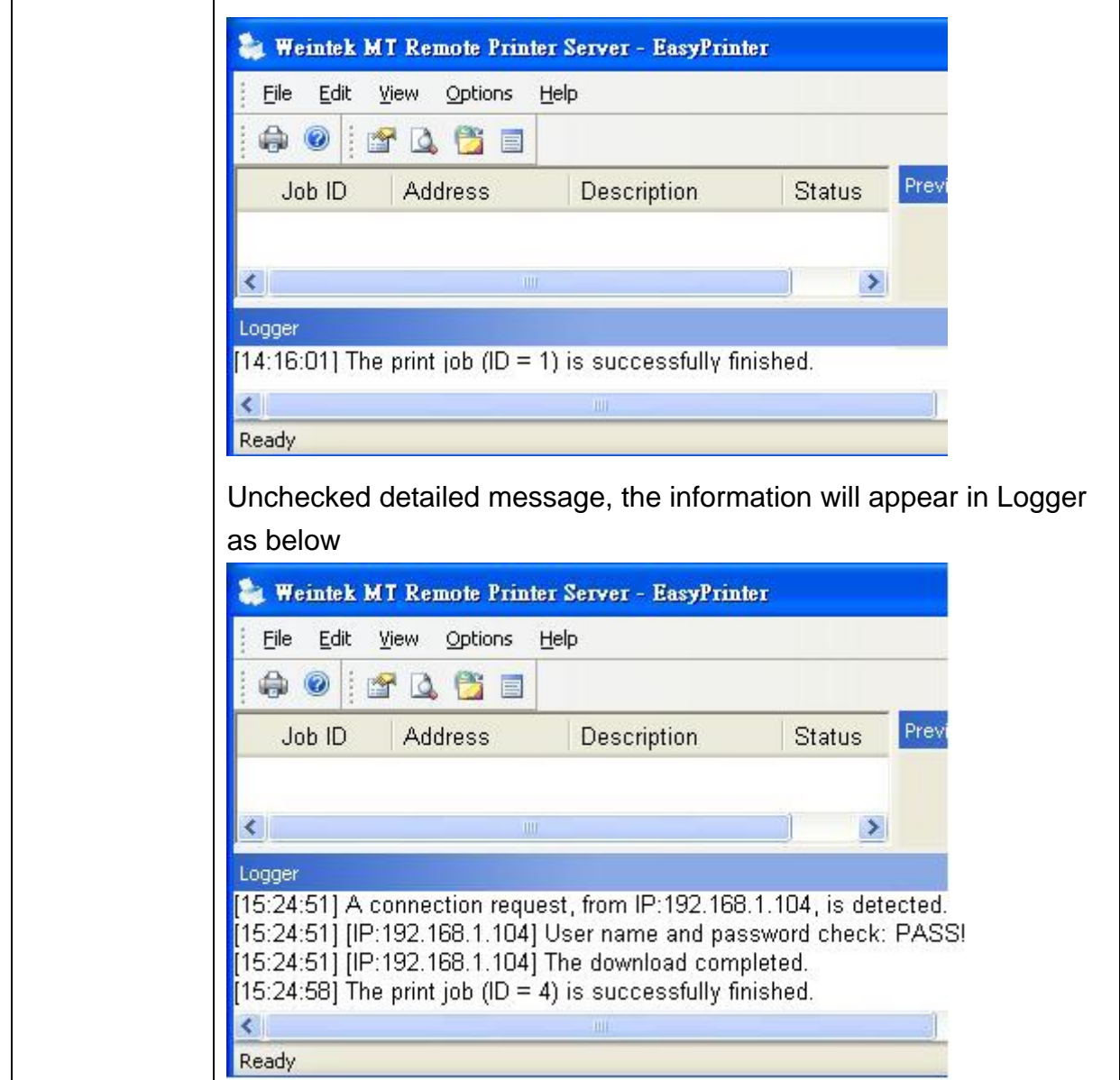

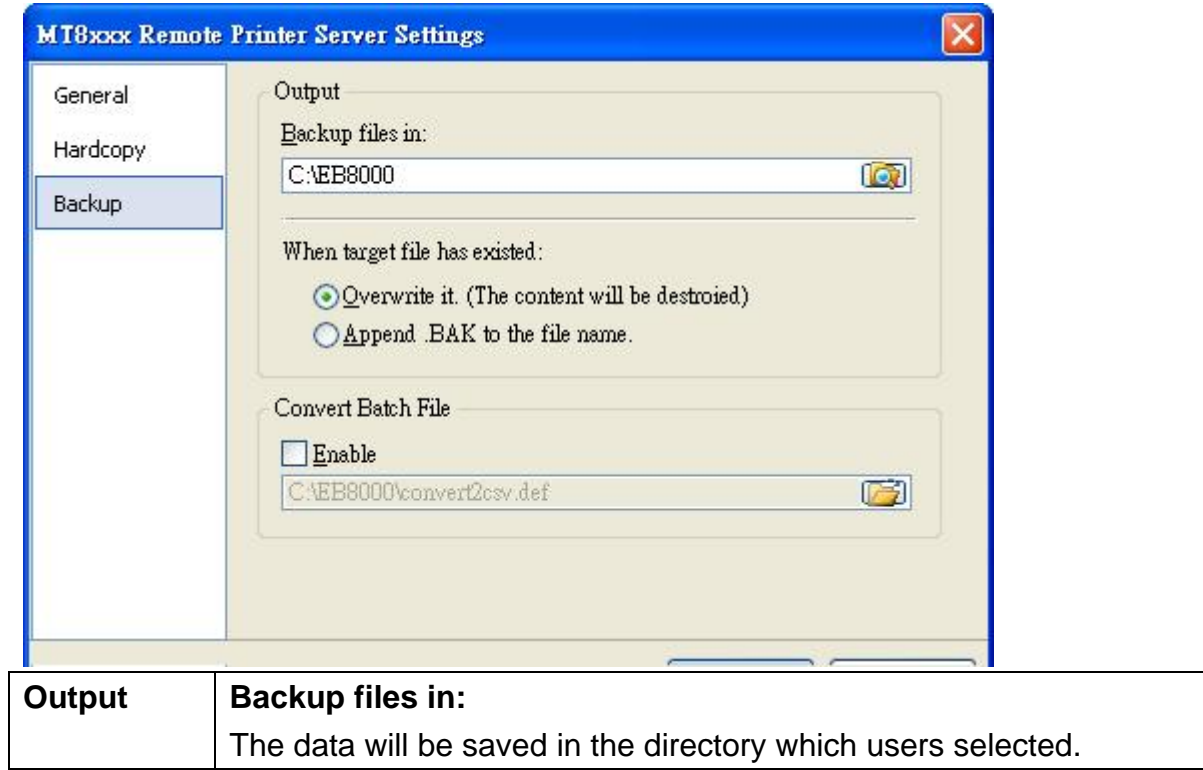

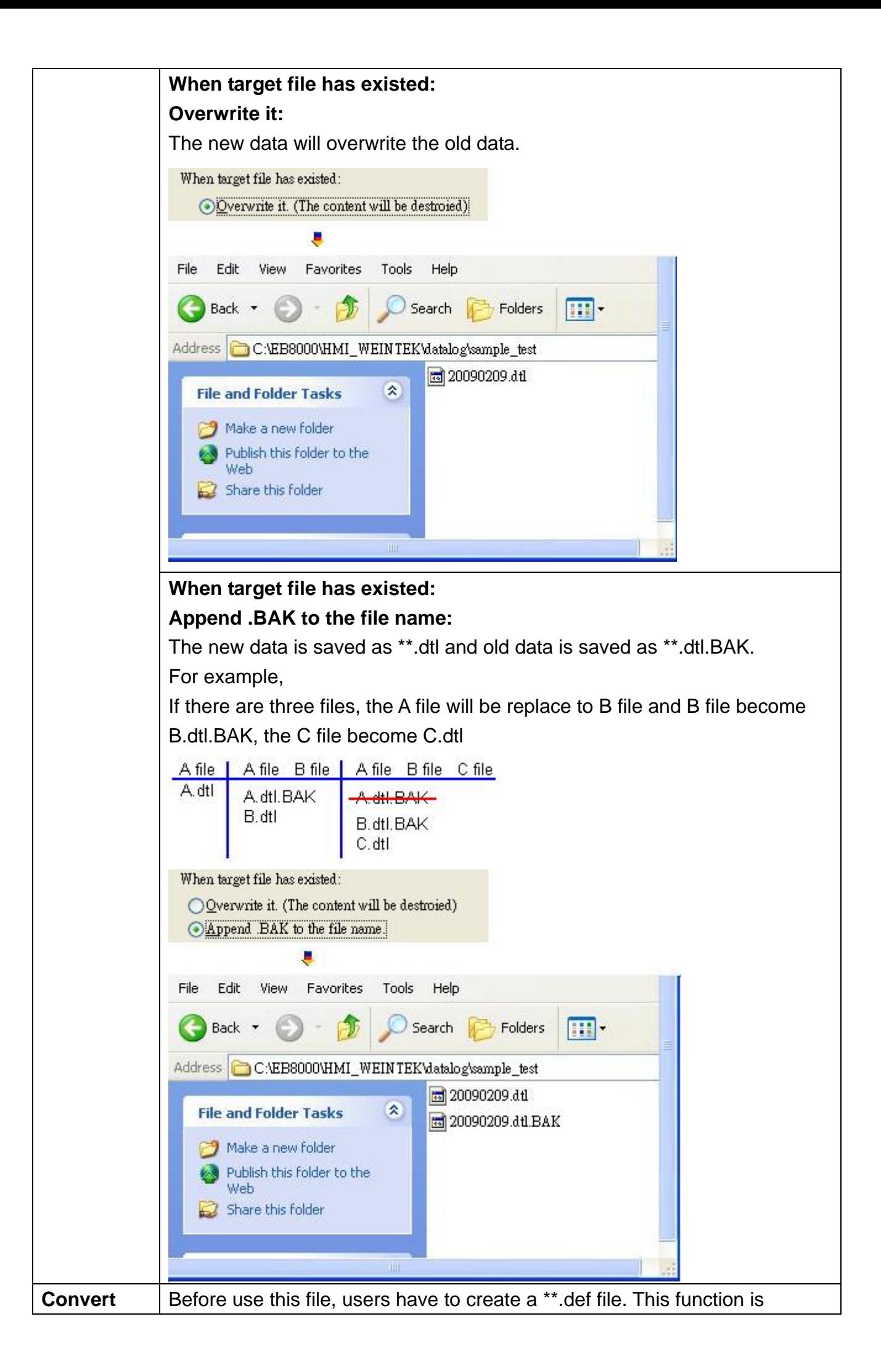

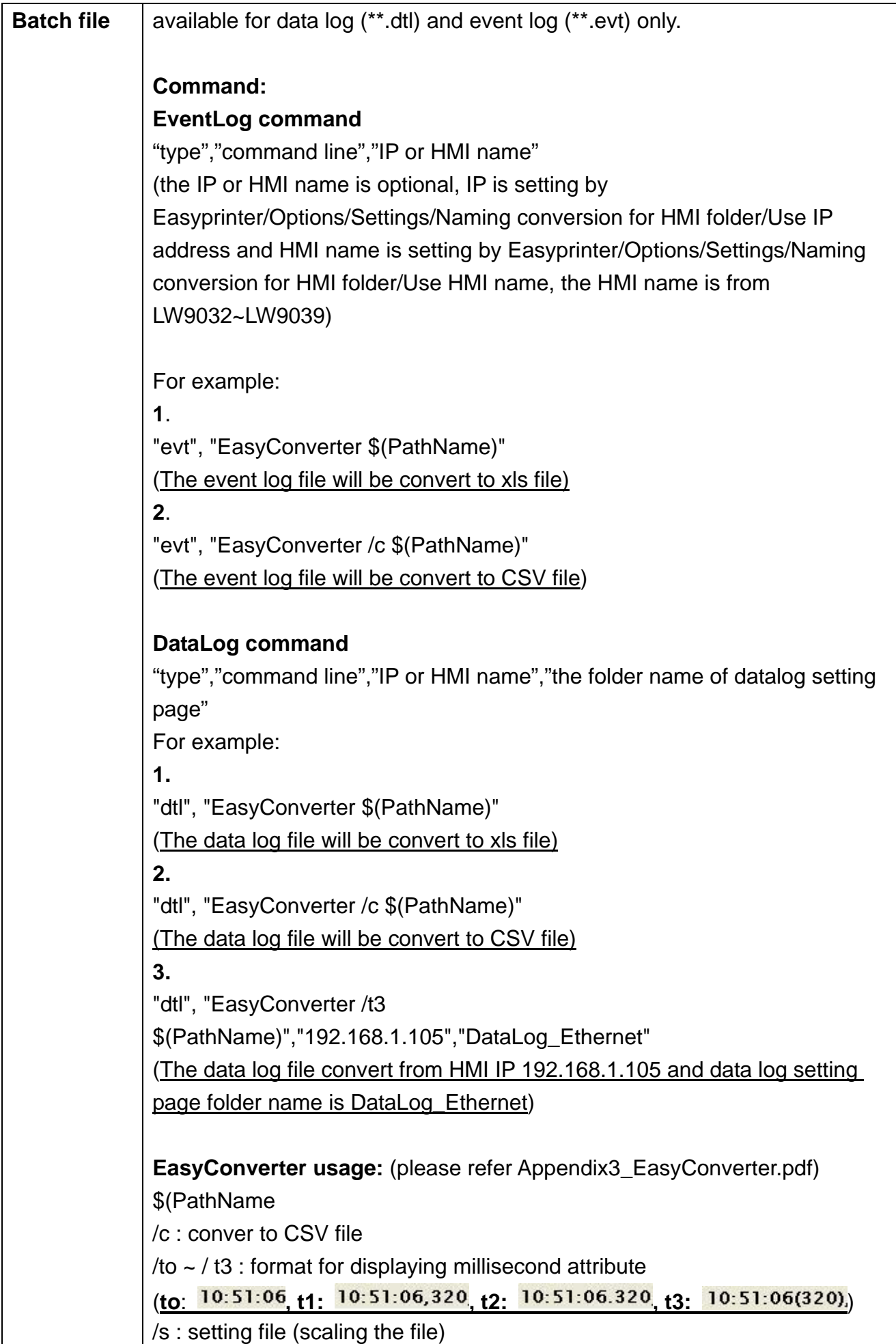

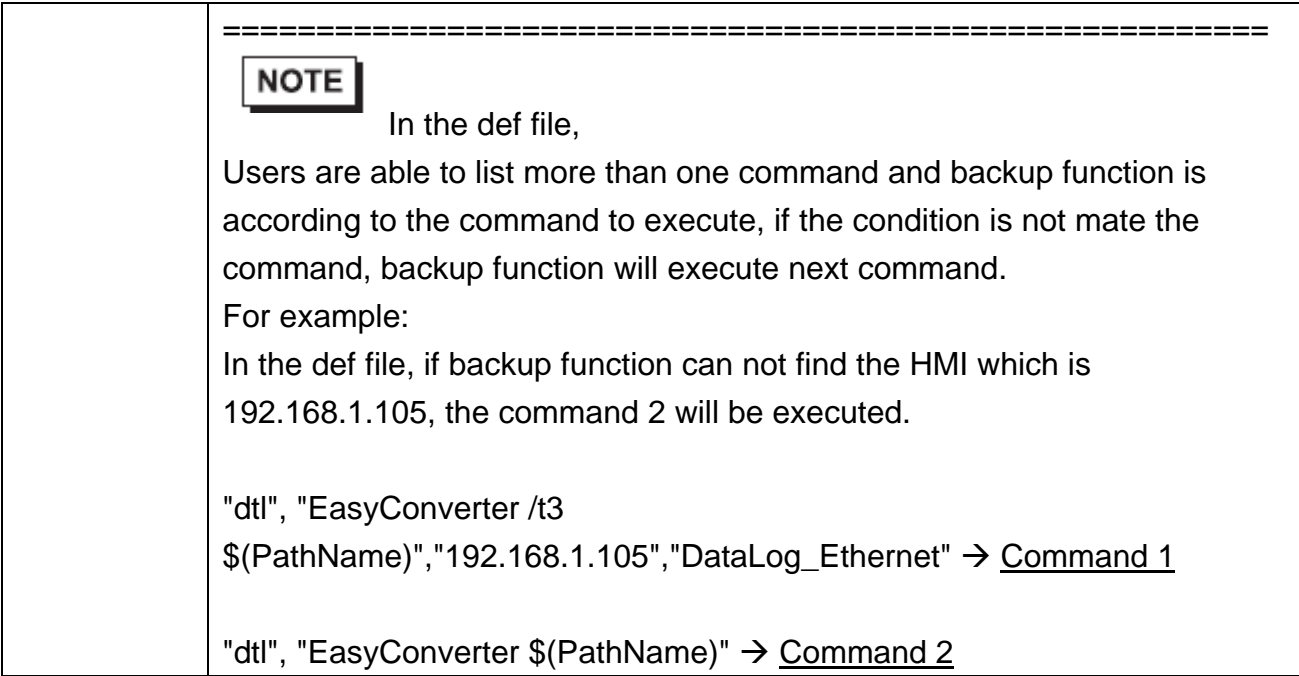

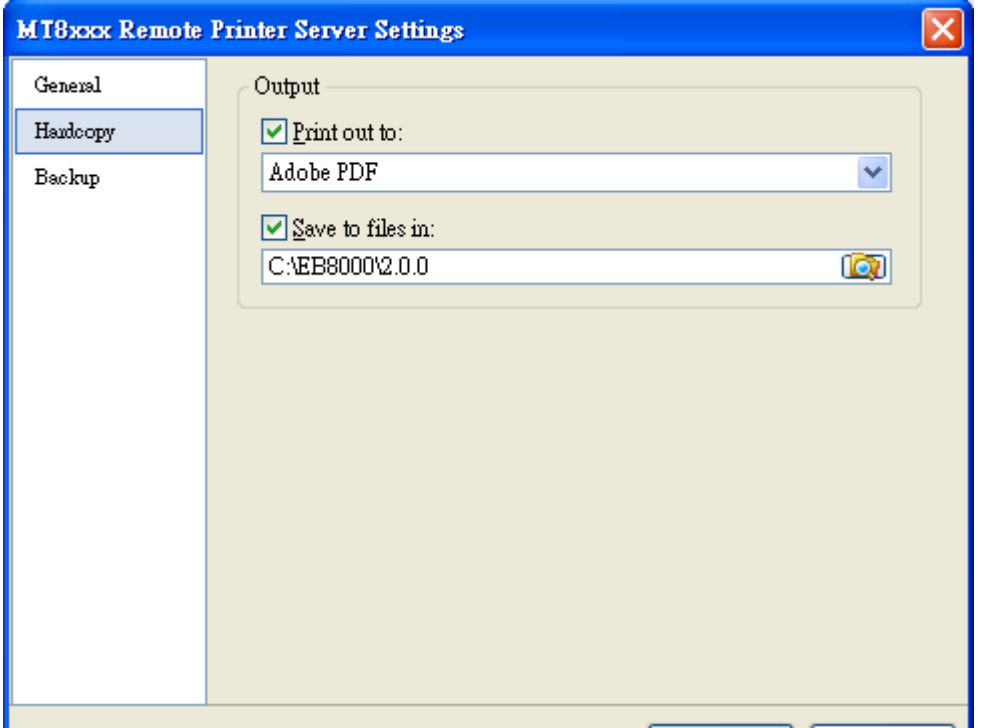

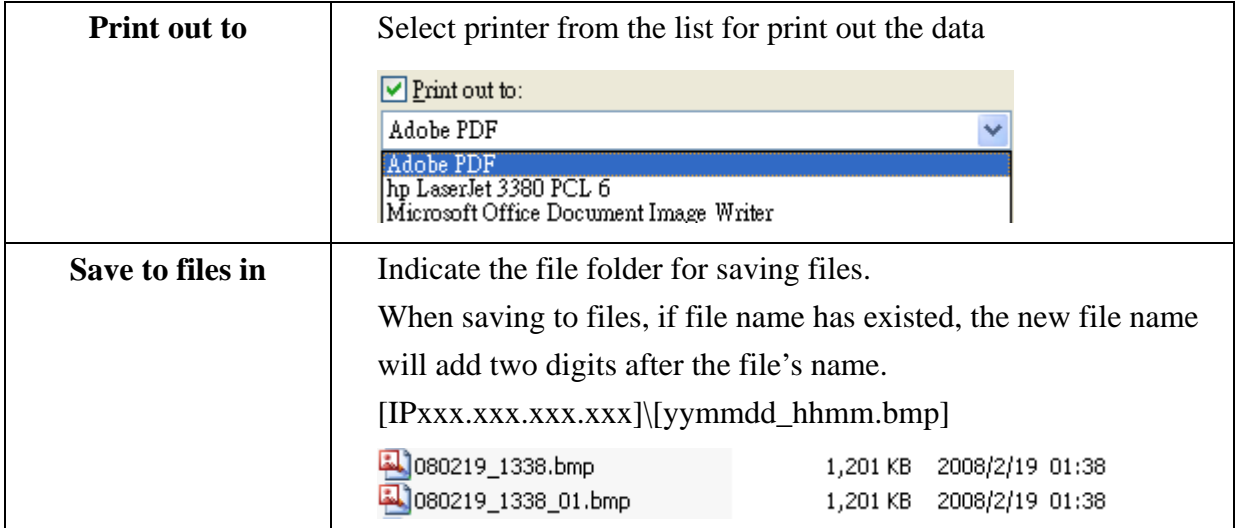

Step5: Start outputting print requests when (printer) ready Menu -> File / Enable Output

Step6: To trigger PLC control or Function key (screen hardcopy function) on project and then can print the screen. Be sure the EasyPrinter.exe has on running.

#### **Note**:

- MT Remote Printer Server does not offer printer setting (Ex: Paper size) User can go to Start -> Setting -> Printers and faxes -> Printing Preferences
- The maximum of Logger message is 10000 records, if over 10000 records, the data will be delete from the first record.
- The maximum of reserve Job Data is 128MB in MT Remote Printer Server, if data is over 128MB, Print Job will not receive anymore, please print out or delete Print Job for new Job reserved.